# My First Nios II for Altera DE2-115 Board

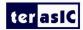

## **CONTENTS**

| Chapter 1 | Hardware Design                             | 1  |
|-----------|---------------------------------------------|----|
|           | 1.1 Required Features                       | 1  |
|           | 1.2 Creation of Hardware Design.            | 1  |
|           | 1.3 Download Hardware Design to Target FPGA | 44 |
| Chapter 2 | NIOS II IDE Build Flow                      | 47 |
|           | 2.1 Create the hello_world Example Project  | 47 |
|           | 2.2 Build and Run the Program.              | 51 |
|           | 2.3 Edit and Re-Run the Program             | 53 |
|           | 2.4 Why the LED Blinks                      | 55 |
|           | 2.5 Debugging the Application               | 56 |
|           | 2.6 Configure System Library                | 58 |
| Chapter 3 | Programming the CFI Flash                   | 60 |
|           | 3.1 Modify the SOPC of the Project          | 60 |
|           | 3.2 Modify the myfirst_niosii.v             | 71 |
|           | 3.3 Re-assign pins                          | 73 |
|           | 3.4 Re-Configure System Library             | 75 |
|           | 3.5 Programming the CFI Flash               | 76 |

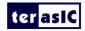

# Chapter 1 Hardware Design

This tutorial provides comprehensive information that will help you understand how to create a FPGA based SOPC system implementing on your FPGA development board and run software upon it.

### 1.1 Required Features

The Nios II processor core is a soft-core central processing unit that you could program onto an Altera field programmable gate array (FPGA). This tutorial illustrates you to the basic flow covering hardware creation and software building. You are assumed to have the latest Quartus II and NIOS II EDS software installed and quite familiar with the operation of Windows OS. If you use a different Quartus II and NIOS II EDS version, there will have some small difference during the operation. You are also be assumed to possess a DE2-115 development board (other kinds of dev. Board based on Altera FPGA chip also supported).

The example NIOS II standard hardware system provides the following necessary components:

- Nios II processor core, that's where the software will be executed
- On-chip memory to store and run the software
- JTAG link for communication between the host computer and target
- hardware (typically using a USB-Blaster cable)
- LED peripheral I/O (PIO), be used as indicators

## 1.2 Creation of Hardware Design

This section describes the flow of how to create a hardware system including SOPC feature.

1. Launch Quartus II then select **File->New Project Wizard**, start to create a new project. See Figure 1-1 and Figure 1-2.

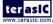

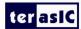

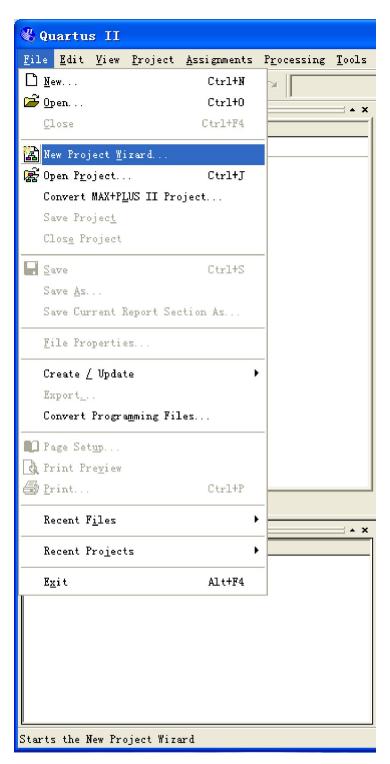

Figure 1-1 Start to Create a New Project

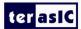

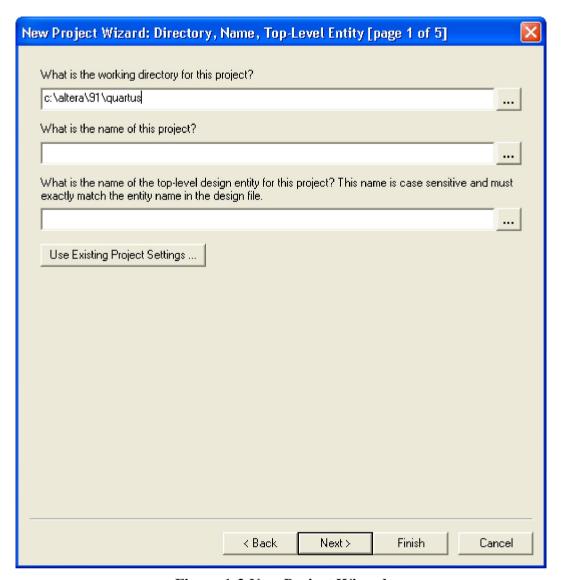

Figure 1-2 New Project Wizard

2. Choose a working directory for this project, type project name and top-level entity name as shown in Figure 1-3. Then click **Next**, you will see a window as shown in Figure 1-4.

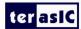

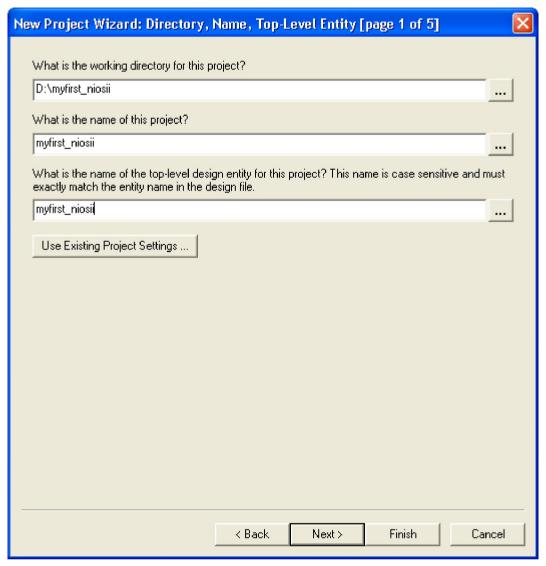

Figure 1-3 Input the working directory, the name of project, top-level design entity

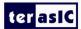

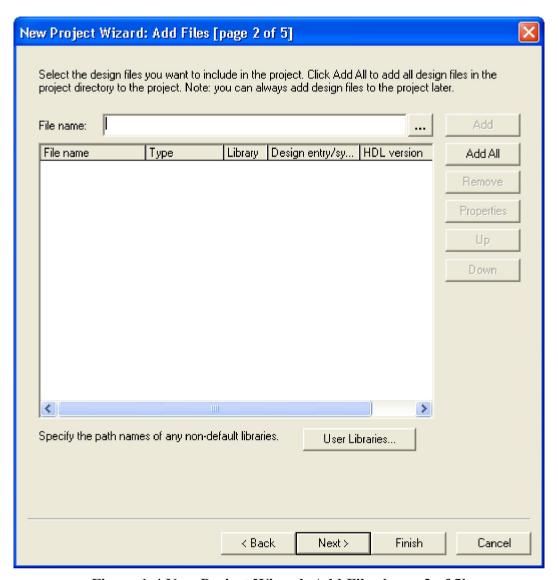

Figure 1-4 New Project Wizard: Add Files [page 2 of 5]

**3.** Click **Next** to next window. We choose device family and device settings. You should choose settings the same as the **Figure 1-5**. Then click **Next** to next window as shown in **Figure 1-6**.

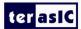

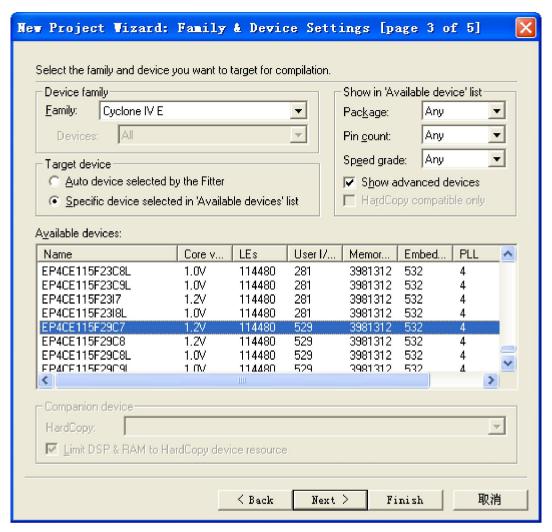

Figure 1-5 New Project Wizard: Family & Device Settings [page 3 of 5]

4. Click **Next** and will see a window as shown in Figure 1-7. Figure 1-7 is a summary about our new project. Click **Finish** to finish new project. Figure 1-8 show a new complete project.

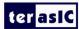

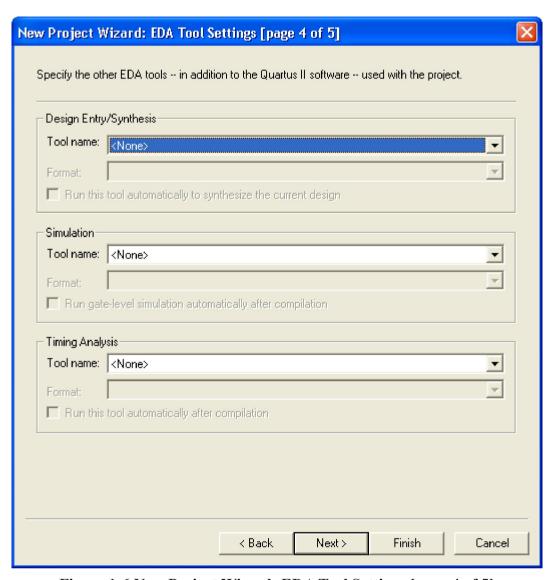

Figure 1-6 New Project Wizard: EDA Tool Settings [page 4 of 5]

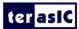

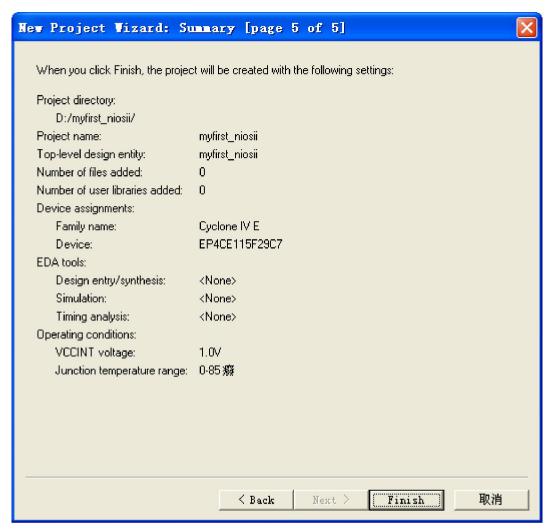

Figure 1-7 New Project Wizard: Summary [page 5 of 5]

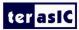

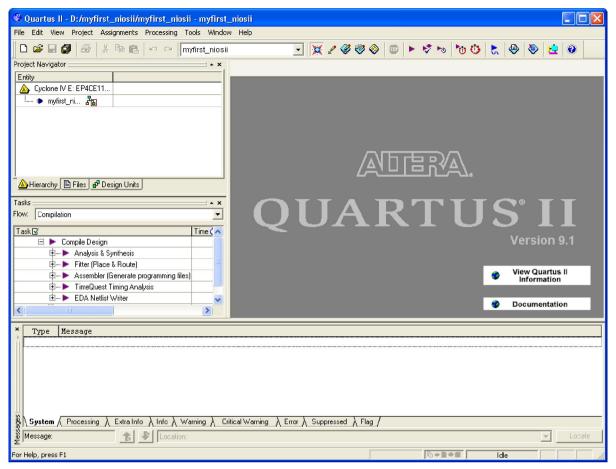

Figure 1-8 A New Complete Project

5. Choose Tools > SOPC Builder to open new SOPC system wizard .See Figure 1-9 and Figure 1-10.

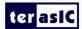

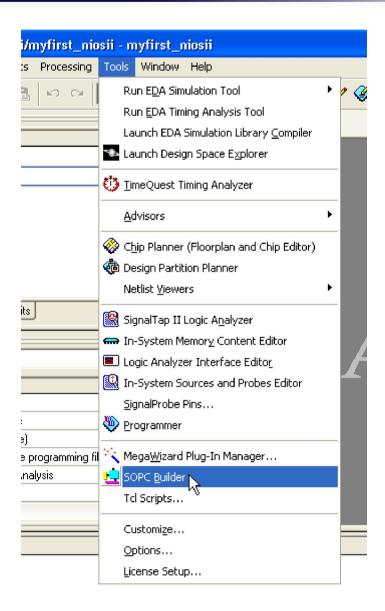

Figure 1-9 SOPC Builder Menu

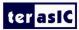

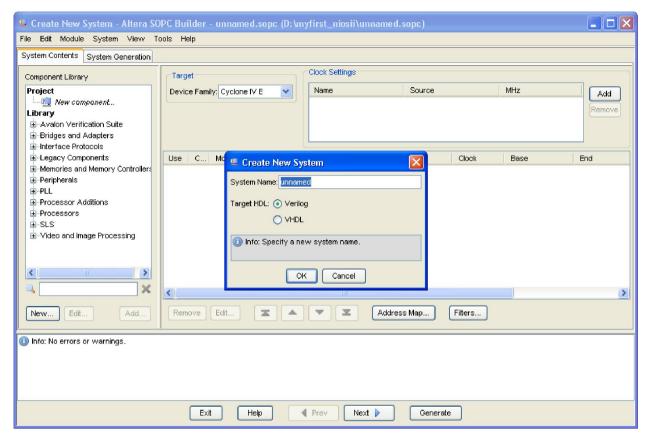

Figure 1-10 Create New SOPC System [0]

6. Rename **System Name** as shown in Figure 1-11. Click **OK** and your will see a window as shown in Figure 1-12.

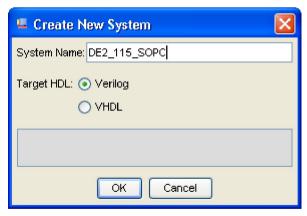

Figure 1-11 Create New System [1]

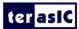

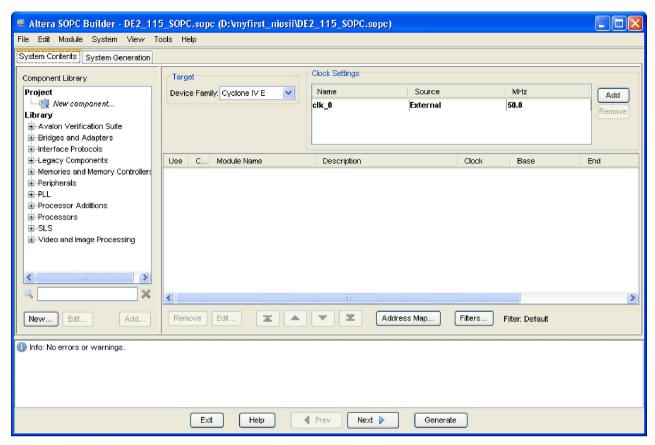

Figure 1-12 Create New System [2]

7. Click the **Name** of the **Clock Settings** table, rename **clk\_0** to **clk\_50**. Press Enter to complete the update. See Figure 1-13.

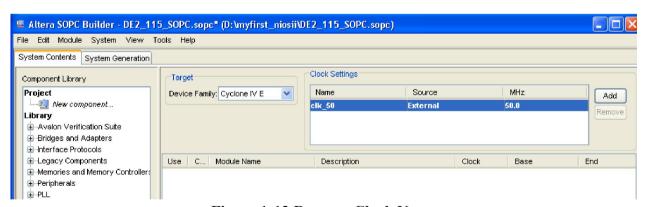

Figure 1-13 Rename Clock Name

8. Choose Library > Processors > Nios II Processor to open wizard of adding cpu component. See

Figure 1-14 and Figure 1-15.

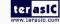

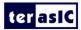

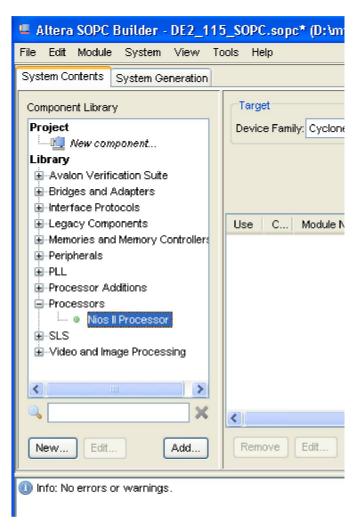

Figure 1-14 Add Nios II Processor

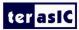

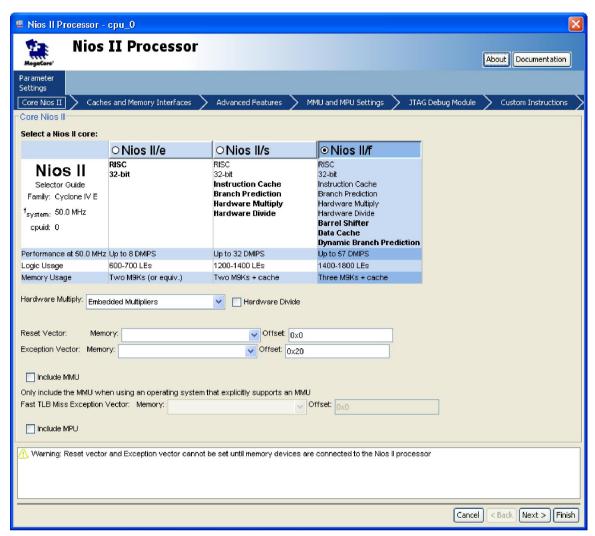

Figure 1-15 Nios II Processor

9. Click Finish to return to main window as shown in Figure 1-16.

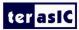

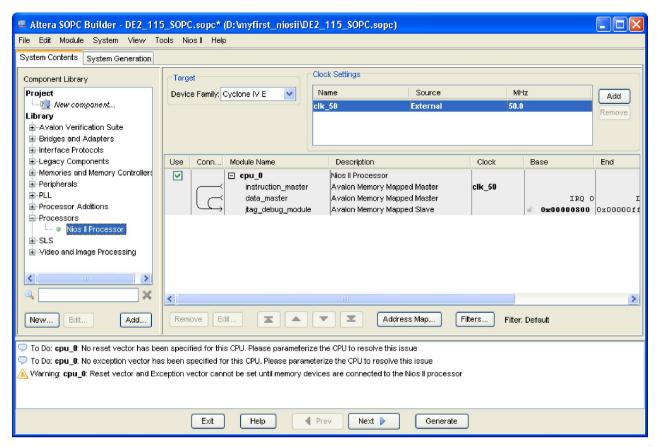

Figure 1-16 Add Nios II CPU completely

10. Choose cpu 0 and right-click then choose rename, after this, you can update cpu 0 to cpu.

See Figure 1-17 and Figure 1-18.

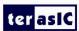

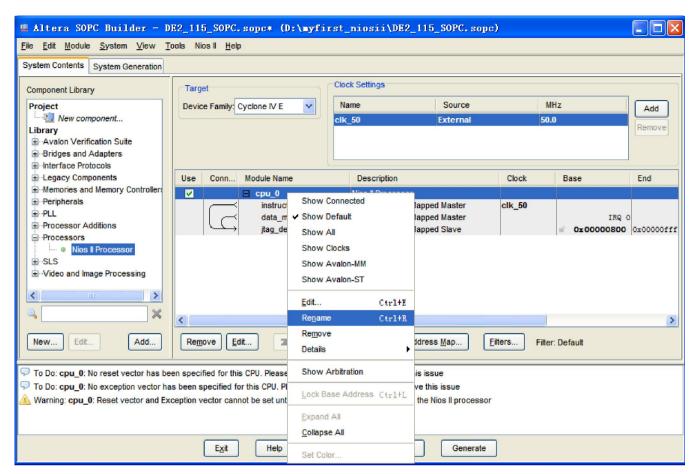

Figure 1-17 Rename CPU name (1)

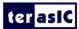

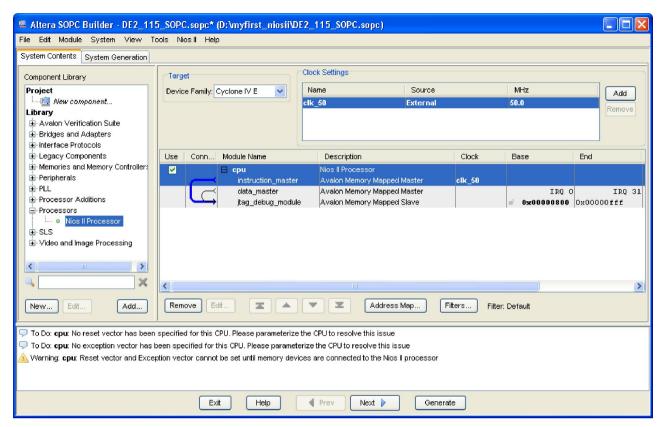

Figure 1-18 Rename CPU Name (2)

11. Choose **Library** > **Interface Protocols** > **Serial** > **JTAG UART** to open wizard of adding JTAG UART. See Figure 1-19 and Figure 1-20.

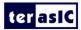

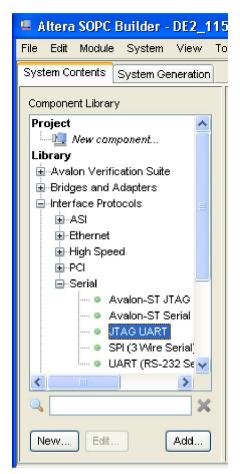

Figure 1-19 Add JTAG UART (1)

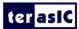

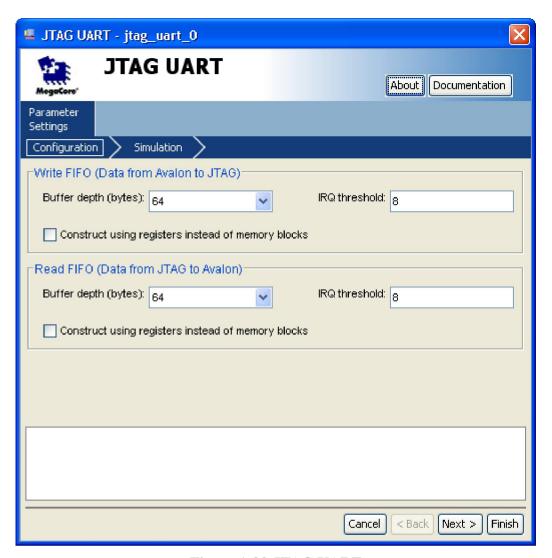

Figure 1-20 JTAG UART

12. Click Finish to close the wizard and return to the window as shown in Figure 1-21.

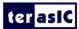

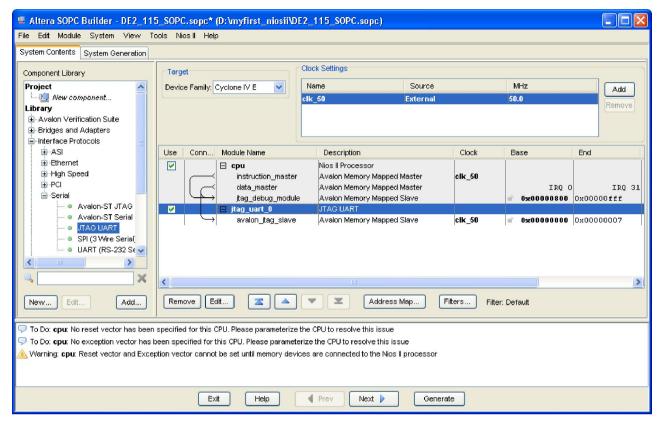

**Figure 1-21 JTAG UART** 

13. Choose jtag\_uart\_0 and rename it to jtag\_uart as shown in Figure 1-22.

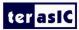

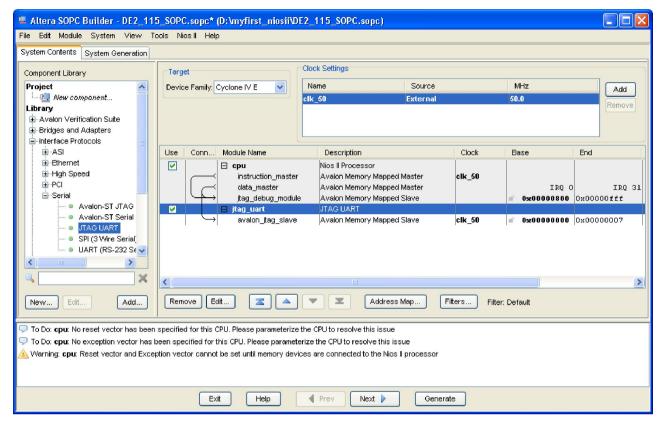

Figure 1-22 Rename JTAG UART

15. Choose Library > Memories and Memory Controllers > On-Chip > On-Chip Memory (RAM or ROM) to open wizard of adding On-Chip memory. See Figure 1-23 and Figure 1-24.

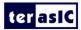

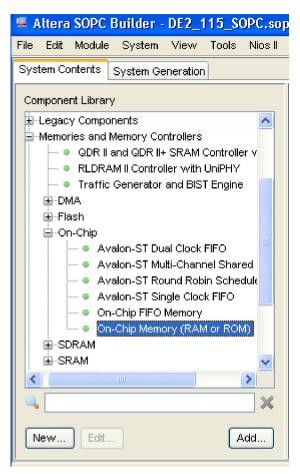

Figure 1-23 Add On-Chip Memory

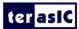

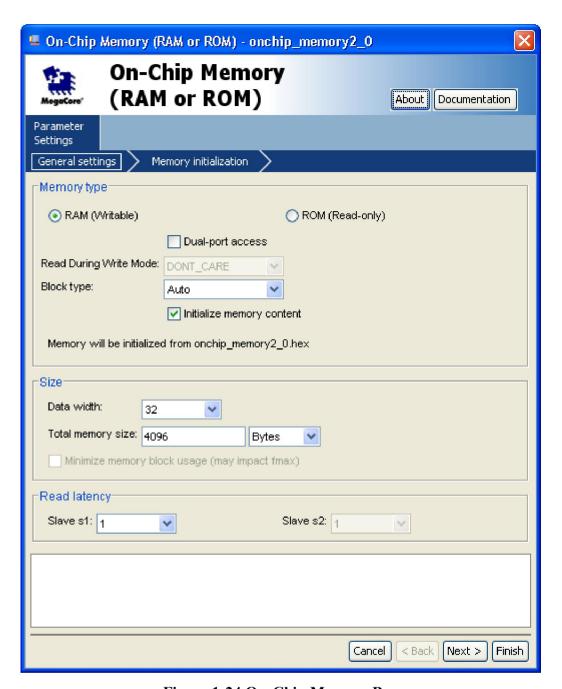

Figure 1-24 On-Chip Memory Box

16. Modify **Total memory size** to **204800** as shown in Figure 1-25. Click **Finish** to return to the window as in Figure 1-26.

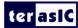

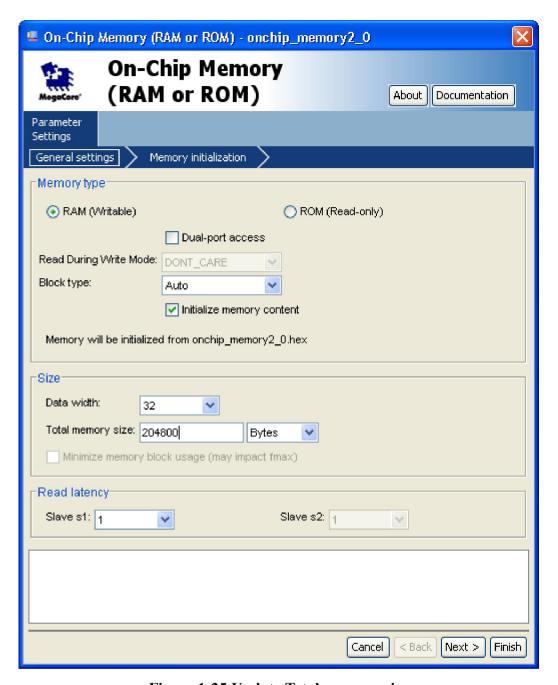

Figure 1-25 Update Total memory size

- 24

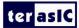

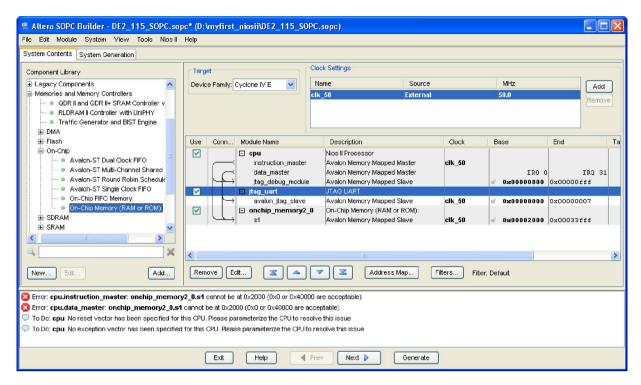

Figure 1-26 Add On-Chip memory Completely

17. Rename onchip\_memory2\_0 to onchip\_memory2 as shown in Figure 1-27.

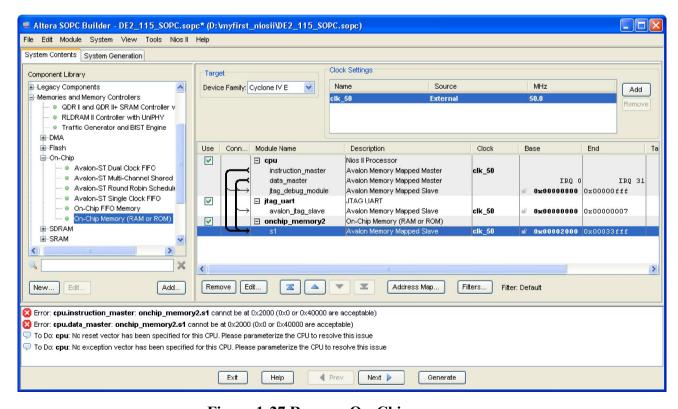

Figure 1-27 Rename On-Chip memory

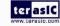

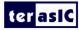

18. Click cpu in the component list on the right part to edit the component. Update Reset vector and

Exception Vector as shown in Figure 1-28. Then click Finish to return to the window as shown Figure 1-29.

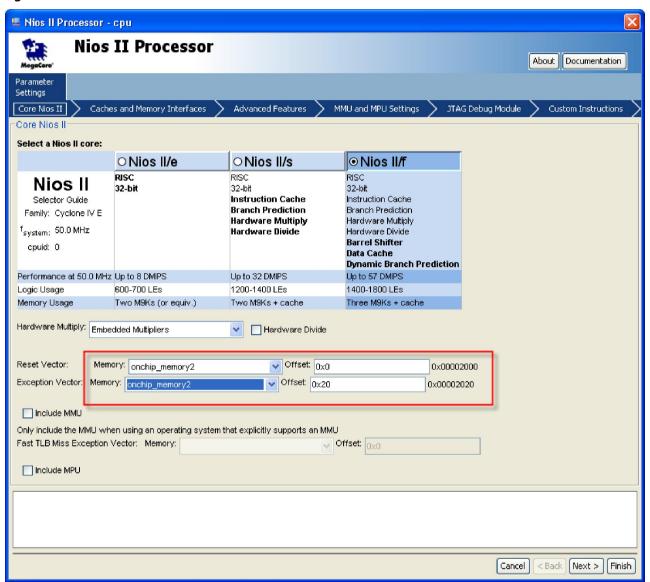

Figure 1-28 Update CPU settings

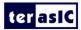

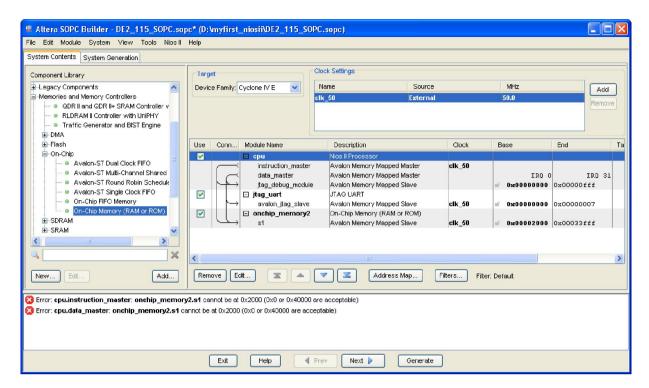

Figure 1-29 Update CPU settings Completely

19. Choose Library > Peripherals > Microcontroller Peripherals > PIO (Parallel I/O) to open wizard of adding PIO. See Figure 1-30 and Figure 1-31.

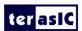

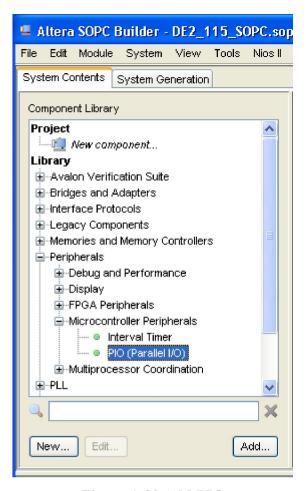

Figure 1-30 Add PIO

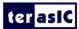

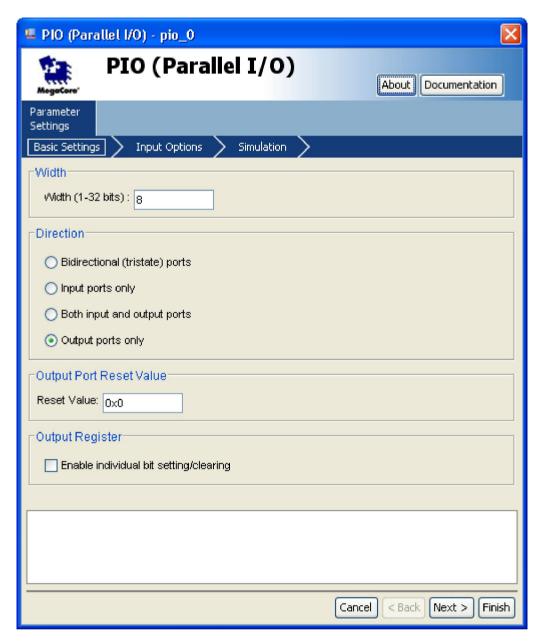

Figure 1-31 Add PIO

20. Click Finish to close PIO box and return to the window as shown in Figure 1-32.

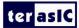

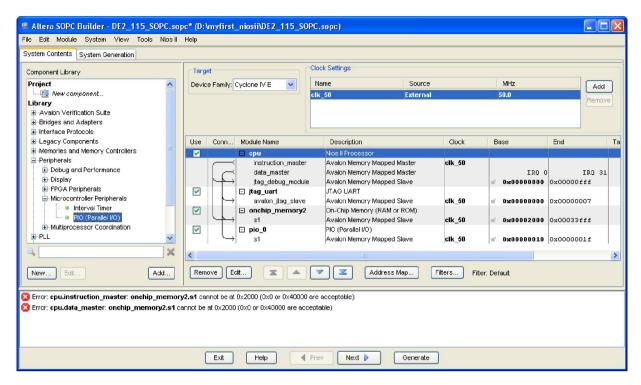

Figure 1-32 PIO

21. Rename pio 0 to pio led as shown in Figure 1-33.

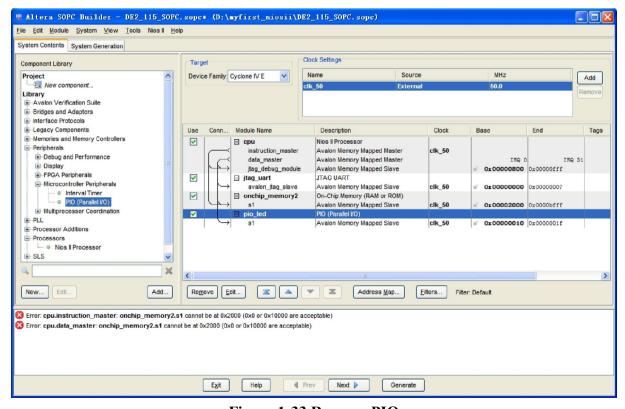

Figure 1-33 Rename PIO

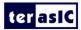

22. Choose **System** > **Auto-Assign Base Addresses** as shown in Figure 1-34. After that, you will find that there is no error in the message window as shown in Figure 1-35.

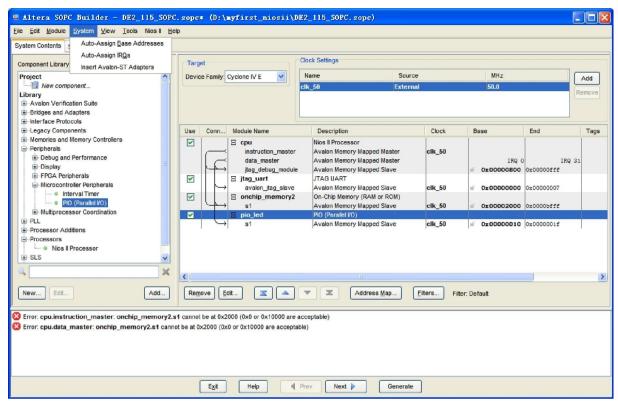

Figure 1-34 Auto-Assign Base Addresses

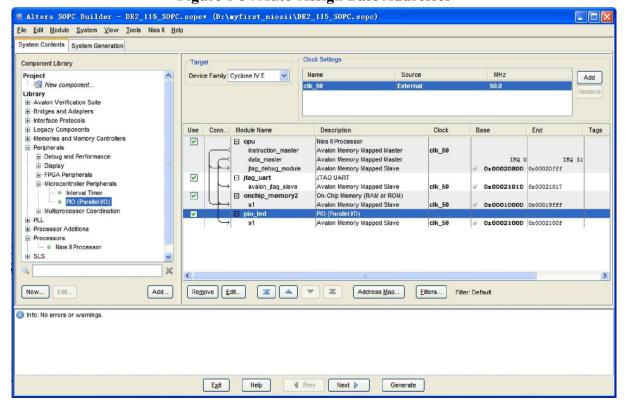

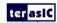

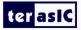

#### Figure 1-35 No errors or warnings

23. Click **Generate** and then pop a window as shown in Figure 1-36. Click **Save** and the generation start. Figure 1-37 shows the generate process. If there is no error in the generation, the window will show successful as shown in Figure 1-38.

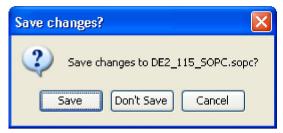

Figure 1-36 Generate SOPC

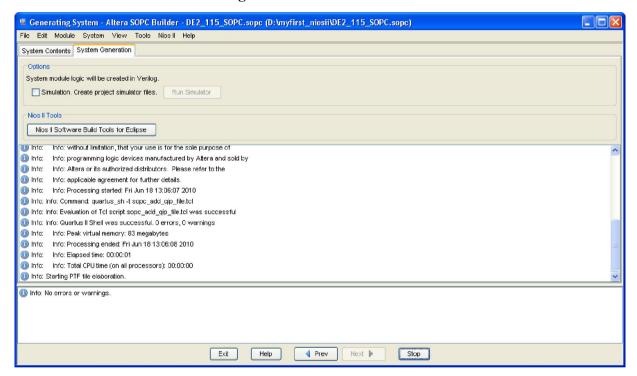

Figure 1-37 Generate SOPC

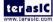

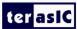

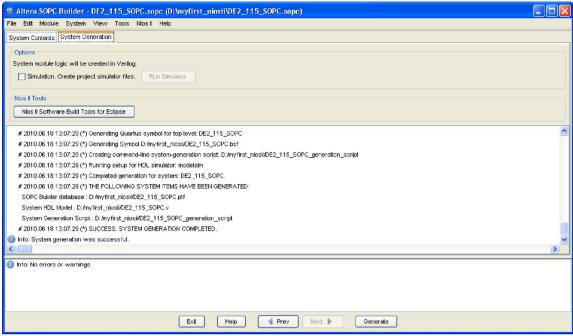

Figure 1-38 Generate SOPC Completely

24. Click Exit to exit the SOPC Builder and return to the window as shown in Figure 1-39.

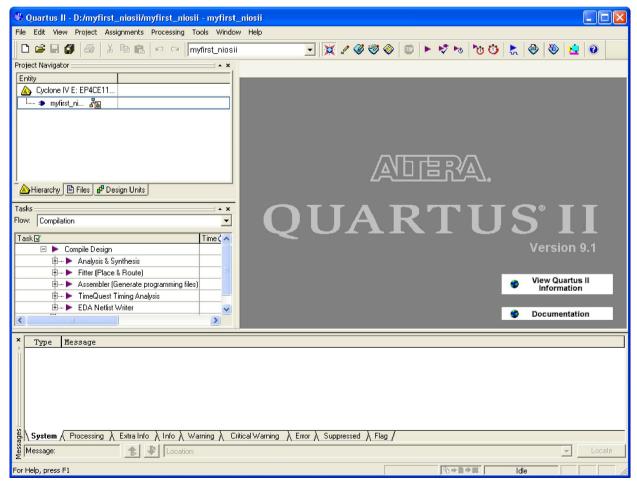

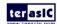

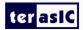

#### Figure 1-39 Exit SOPC

25. Choose File > New to open new files wizard. See Figure 1-40 and Figure 1-41.

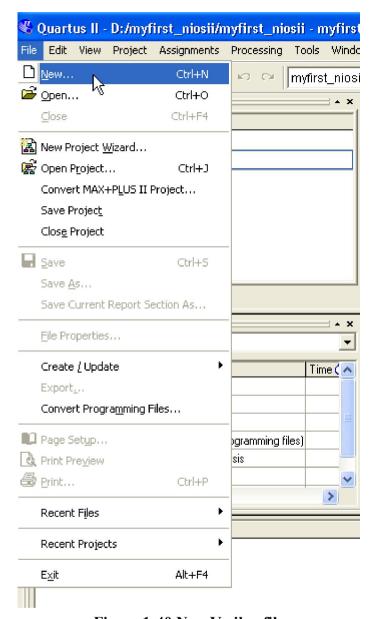

Figure 1-40 New Verilog file

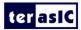

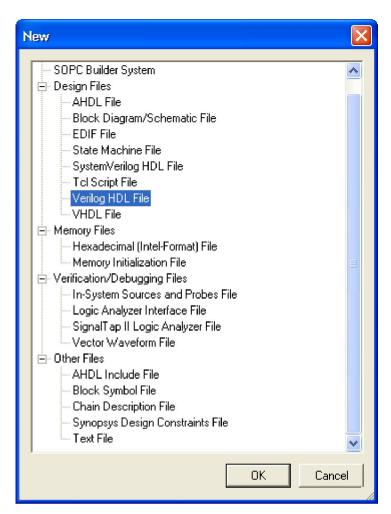

Figure 1-41 New Verilog File

33. Choose Verilog HDL File and click OK to return to the window as shown in Figure 1-42.

Figure 1-42 show a blank verilog file.

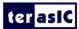

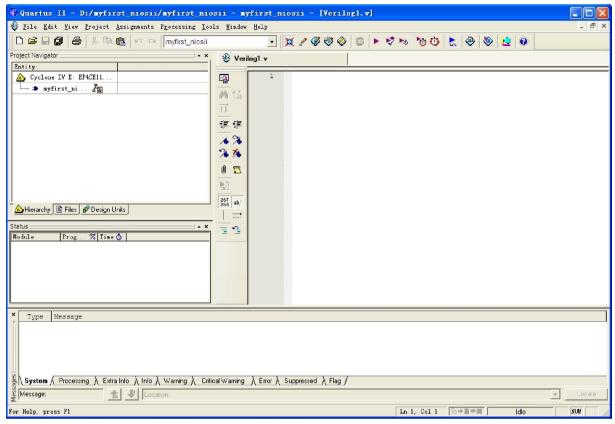

Figure 1-42 A blank verilog file

34. Type verilog the following script as shown in Figure 1-43. The module DE2\_115\_SOPC of the code is

#### from DE2\_115\_SOPC.v of the project. See

```
Figure 1-44 and Figure 1-45.
```

```
module myfirst_niosii
(
    CLOCK_50,
    LED
);
input
               CLOCK_50;
output [7:0] LED;
DE2_115_SOPC DE2_115_SOPC_inst
    (
      .clk_50
                                  (CLOCK_50),
      .out_port_from_the_pio_led (LED),
                                  (1'b1)
      .reset_n
    );
```

endmodule

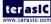

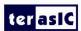

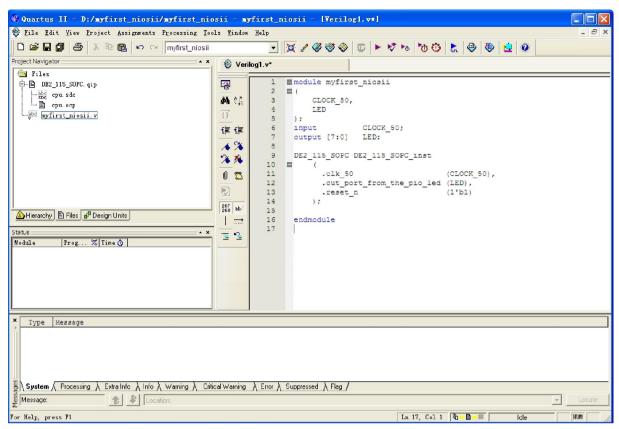

Figure 1-43 Input verilog Text

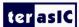

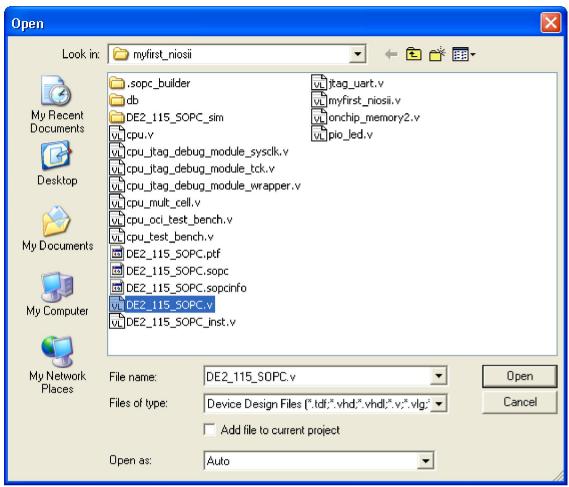

Figure 1-44 Open DE2\_115\_SOPC.v

```
2079
        // altera message level Level1
2080
        // altera message off 10034 10035 10036 10037 10230 102
2081
2082
      module DE2_115_SOPC (
2083
                               // 1) global signals:
2084
                                clk_50,
2085
                                reset_n,
2086
2087
                               // the_pio_led
2088
                                out port from the pio led
2089
2090
2091
2092
          output [ 7: 0] out_port_from_the_pio_led;
2093
          input
                            clk 50;
2094
          input
                            reset_n;
2095
2096
                            clk 50 reset n;
          wire
                  [ 19: 0] cpu_data_master_address;
2097
          wire
2098
                  [ 19: 0] cpu_data_master_address_to_slave;
          wire
2099
          wire
                     3: 0] cpu_data_master_byteenable;
2100
                            cpu_data_master_debugaccess;
          wire
```

Figure 1-45 DE2 115 SOPC module

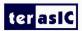

35. Choose Save Icon in the tool bar. There will appear a window as shown in Figure 1-46. Click Save.

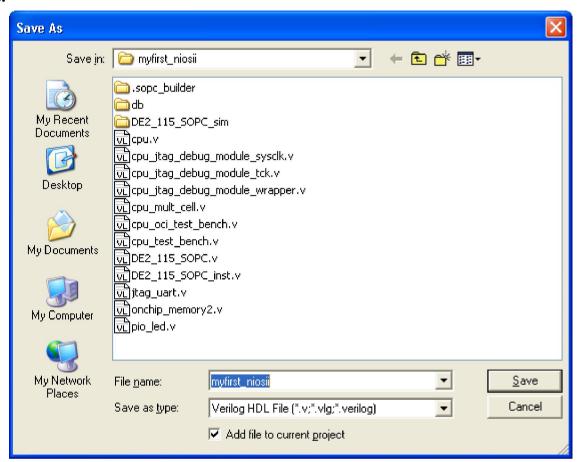

Figure 1-46 Save Verilog file

36. Choose **Processing** > **Start Compilation** as shown in Figure 1-47. Figure 1-48 shows the compilation process.

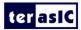

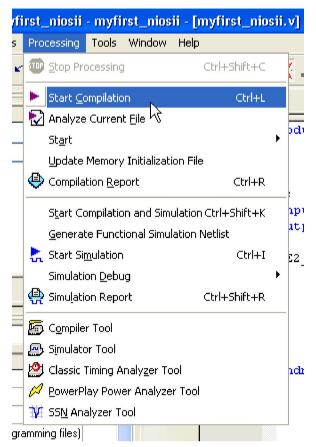

Figure 1-47 Start Compilation

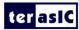

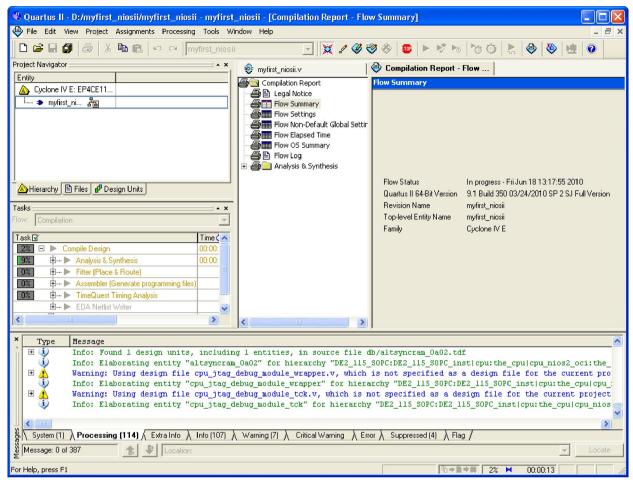

**Figure 1-48 Execute Compilation** 

Note: In the compilation, if there is the error which shows "Error: The core supply voltage of '1.0v' is illegal for the currently selected part.", you should modify the text "set\_global\_assignment -name NOMINAL\_CORE\_SUPPLY\_VOLTAGE 1.0V" to "set\_global\_assignment -name NOMINAL\_CORE\_SUPPLY\_VOLTAGE 1.2V" in the myfirst\_niosii.qsf of the project.

37. A window that shows successfully will appear as shown in Figure 1-49.

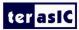

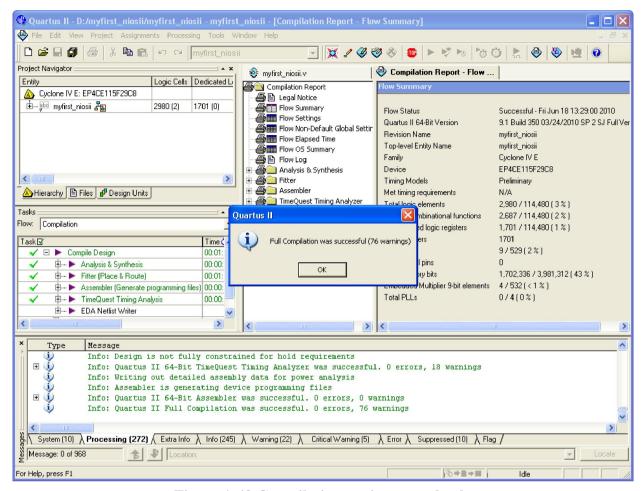

Figure 1-49 Compilation project completely

45. Choose **Assignments** > **Pins** to open pin planner as shown in Figure 1-50. Figure 1-51 show blank pins.

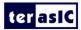

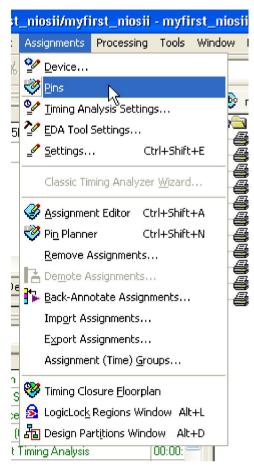

Figure 1-50 Pins menu

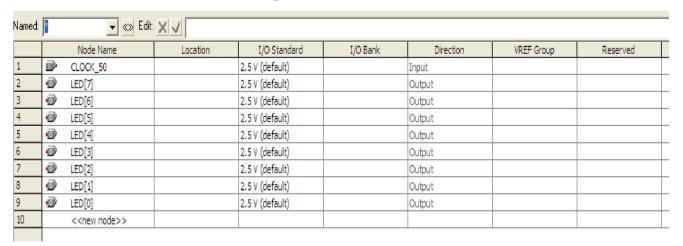

Figure 1-51 Blank Pins

**46.** Input Location value as shown in Figure 1-52.

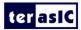

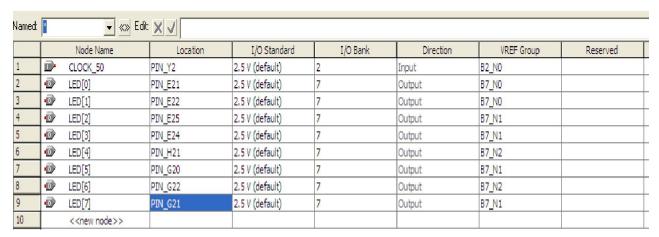

Figure 1-52 Set Pins

**47.** Close the **pin planner**. Restart compilation the project.

#### 1.3 Download Hardware Design to Target FPGA

This section describes how to download the configuration file to the board.

Download the FPGA configuration file (i.e. the SRAM Object File (.sof) that contains the NIOS II standard system) to the board by performing the following steps:

- 1. Connect the board to the host computer via the USB download cable.
- 2. Apply power to the board.
- 3. Start the NIOS II IDE.
- 4. After the welcome page appears, click **Workbench**.
- 5. Choose Tools->Quartus II Programmer.
- 6. Click **Auto Detect**. The device on your development board should be detected automatically.
- 7. Click the top row to highlight it.
- 8. Click Change File.
- 9. Browse to the myfirst niosii project directory.
- 10. Select the programming file (myfirst\_niosii.sof) for your board.
- 11. Click **OK**.

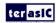

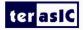

- 12. Click **Hardware Setup** in the top, left comer of the Quartus II programmer window. The Hardware Setup dialog box appears.
- 13. Select USB-Blaster from the Currently selected hardware drop-down list box.

Note: If the appropriate download cable does not appear in the list, you must first install drivers for the cable. Refer to Quartus II Help for information on how to install the driver. See Figure 1-53.

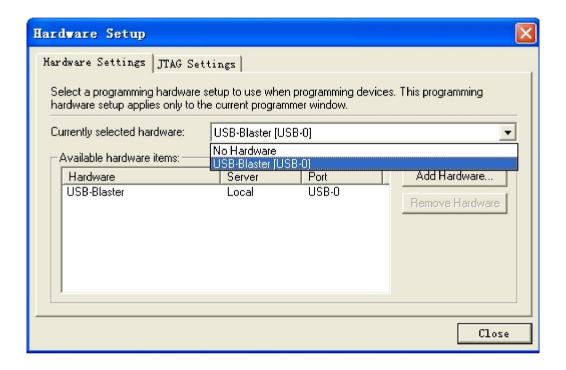

Figure 1-53 Hardware Setup Window

- 14. Click Close.
- 15. Turn on the **Program/Configure** option for the programming file.(See Figure 1-54 for an example).
- 16. Click Start.

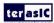

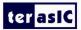

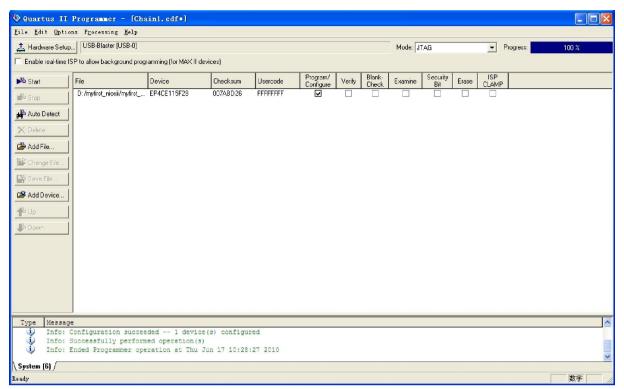

Figure 1-54 Quartus II Programmer

The Progress meter sweeps to 100% after the configuration finished. When configuration is complete, the FPGA is configured with the Nios II system, but it does not yet have a C program in memory to execute.

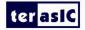

# Chapter 2 NIOS II IDE Build Flow

This Chapter covers build flow of Nios II C coded software program.

The Nios II IDE build flow is an easy-to-use graphical user interface (GUI) that automates build and makefile management. The Nios II IDE integrates a text editor, debugger, the Nios II flash programmer, the Quartus II Programmer, and the Nios II C-to-Hardware (C2H) compiler GUI. The included example software application templates make it easy for new software programmers to get started quickly. In this section you will use the Nios II IDE to compile a simple C language example software program to run on the Nios II standard system configured onto the FPGA on your development board. You will create a new software project, build it, and run it on the target hardware. You will also edit the project, re-build it, and set up a debug session.

#### 2.1 Create the hello\_world Example Project

In this section you will create a new NIOS II C/C++ application project based on an installed example. To begin, perform the following steps in the NIOS II IDE:

1. Return to the NIOS II IDE.

Note: you can close the Quartus II Programmer or leave it open in the background if you want to reload the processor system onto your development board quickly.

2. Choose File > Switch Workspace to switch workspace. See Figure 2-1 and Figure 2-2.

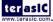

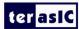

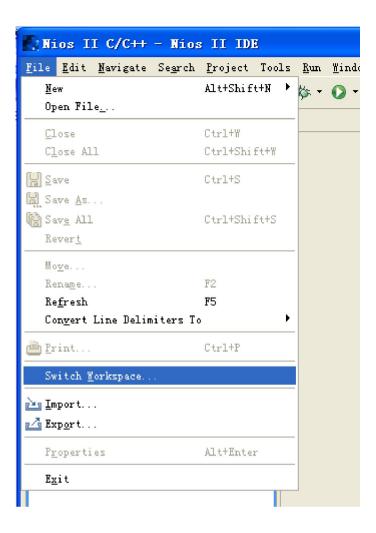

Figure 2-1 Switch Workspace (1)

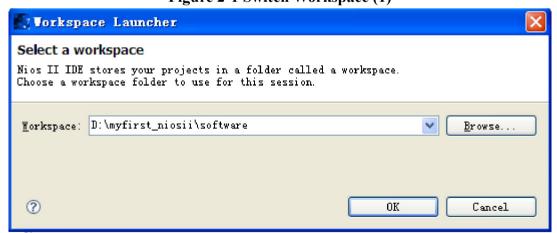

Figure 2-2 Switch Workspace (2)

- 3. Choose **File->New->NIOS II C/C++ Application** to open the New Project Wizard.
- 4. In the New Project wizard, make sure the following things:

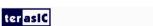

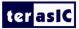

- Select the **Hello World** project template.
- Give the project a name. (hello world 0 is default name)
- Select the target hardware system PTF file that locates in where the previously created hardware project resides as shown in Figure 2-3.

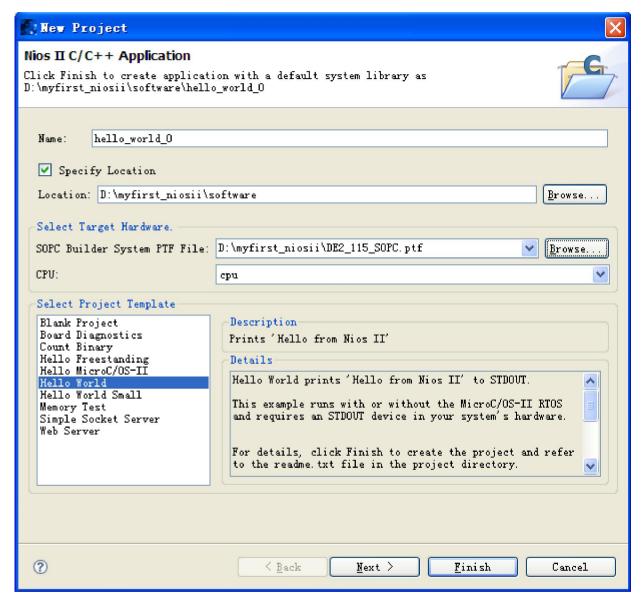

Figure 2-3 Nios II IDE New Project Wizard

**5.** Click **Finish**. The Nios II IDE creates the **hello\_world\_0** project and returns to the Nios II C/C++ project perspective. See **Figure 2-4**.

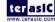

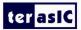

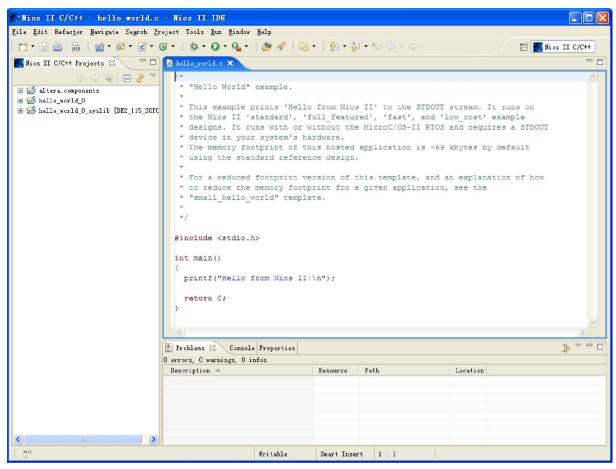

Figure 2-4 Nios II IDE C++ Project Perspective for hello world 0

When you create a new project, the NIOS II IDE creates two new projects in the NIOS II C/C++ Projects tab:

- hello\_world\_0 is your C/C++ application project. This project contains the source and header files for your application.
- hello\_world\_0\_syslib is a system library that encapsulates the details of the Nios II system hardware

Note: When you build the system library for the first time the NIOS II IDE automatically generates files useful for software development, including:

- Installed IP device drivers, including SOPC component device drivers for the NIOS II hardware system
- Newlib C library, which is a richly featured C library for the NIOS II processor.
- NIOS software packages which includes NIOS II hardware abstraction layer, NicheStack TCP/IP

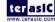

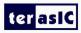

Network stack, NIOS II host file system, NIOS II read-only zip file system and Micrium's  $\mu$ C/OS-II real time operating system(RTOS).

- system.h, which is a header file that encapsulates your hardware system.
- alt sys init.c, which is an initialization file that initializes the devices in the system.
- **Hello\_world\_0.elf**, which is an executable and linked format file for the application located in hello world 0 folder under Debug.

#### 2.2 Build and Run the Program

In this section you will build and run the program to execute the compiled code.

To build the program, right-click the **hello\_world\_0** project in the Nios II C/C++ Projects tab and choose **Build Project**. The **Build Project** dialog box appears and the IDE begins compiling the project. When compilation completes, a message 'Build complete' will appear in the Console tab. The compilation time varies depending on your system. See Figure 2-5 for an example.

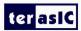

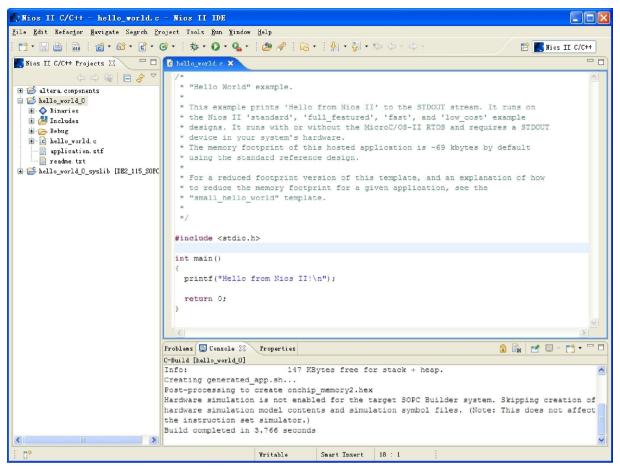

Figure 2-5 Nios II IDE hello world 0 Build Completed

After compilation complete, right-click the hello\_world\_0 project, choose Run As, and choose NIOS II Hardware. The IDE begins to download the program to the target FPGA development board and begins execution. When the target hardware begins executing the program, the message 'Hello from Nios II!' appears in the NIOS II IDE Console tab. See Figure 2-6 for an example.

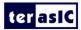

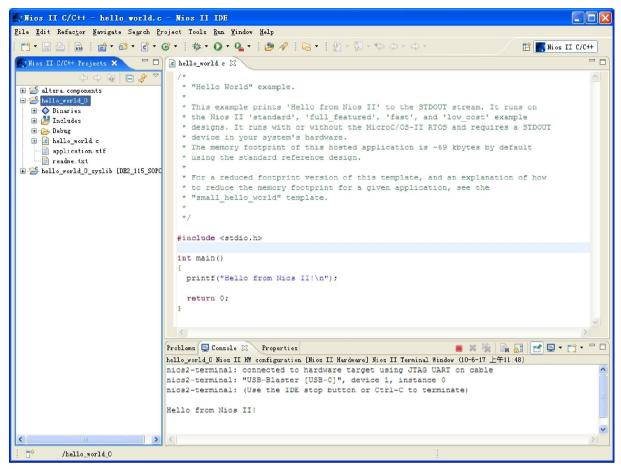

Figure 2-6 Hello World 0 Program Output

Now you have created, compiled, and run your first software program based on NIOS II. And you can perform additional operations such as configuring the system properties, editing and re-building the application, and debugging the source code.

#### 2.3 Edit and Re-Run the Program

You can modify the **hello\_world.c** program file in the IDE, build it, and re-run the program to observe your changes executing on the target board. In this section you will add code that will make LEDG blink.

Perform the following steps to modify and re-run the program:

1. In the hello world.c file, add the text shown in blue in the example below:

#include <stdio.h>

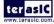

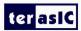

```
#include "system.h"
#include "altera avalon pio regs.h"
int main()
{
printf("Hello from Nios II!\n");
int count = 0;
int delay;
while(1)
IOWR ALTERA AVALON PIO DATA(PIO LED BASE, count & 0x01);
delay = 0;
while (delay < 2000000)
delay++;
count++;
return 0;
```

- 2. Save the project.
- 3. Recompile the file by right-clicking **hello\_world\_0** in the NIOS II C/C++ Projects tab and choosing **Run** > **Run As** > **Nios II Hardware**.

Note: You do not need to build the project manually; the Nios II IDE automatically re-builds the

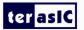

program before downloading it to the FPGA.

4. Orient your development board so that you can observe LEDG blinking.

#### 2.4 Why the LED Blinks

The Nios II system description header file, **system.h**, contains the software definitions, name, locations, base addresses, and settings for all of the components in the Nios II hardware system. The **system.h** file is located in the in the **hello\_world\_0\_syslib\Debug\system\_description** directory as shown in Figure 2-7.

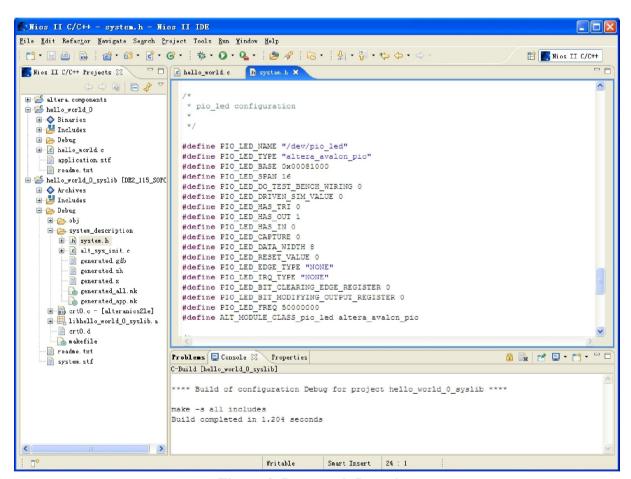

Figure 2-7 system.h Location

If you look at the **system.h** file for the Nios II project example used in this tutorial, you will notice the **pio\_led** function. This function controls the LED. The Nios II processor controls the PIO ports (and thereby the LED) by reading and writing to the register map. For the PIO, there are four registers: **data**, **direction**, **interrupt mask**, **and edge capture**. To turn the LED on and off, the application writes to the PIO data register.

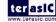

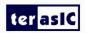

The PIO core has an associated software file **altera\_avalon\_pio\_regs.h**. This file defines the core's register map, providing symbolic constants to access the low-level hardware.

The altera avalon pio regs.h

file is located in altera\<version number>\ip\sopc builder ip\altera avalon pio.

When you include the **altera\_avalon\_pio\_regs.h** file, several useful functions that manipulate the PIO core registers are available to your program. In particular, the function

IOWR ALTERA AVALON PIO DATA (base, data)

can write to the PIO data register, turning the LED on and off. The PIO is just one of many SOPC peripherals that you can use in a system. To learn about the PIO core and other embedded peripheral cores, refer to Quartus II Version < version > Handbook Volume 5: Embedded Peripherals.

When developing your own designs, you can use the software functions and resources that are provided with the Nios II HAL. Refer to the Nios II Software Developer's Handbook for extensive documentation on developing your own Nios II processor-based software applications.

#### 2.5 Debugging the Application

Before you can debug a project in the NIOS II IDE, you need to create a debug configuration that specifies how to run the software. To set up a debug configuration, perform the following steps:

1. In the **hello\_world.c**, double-click the front of the line which is needed to set breakpoint. See Figure 2-8.

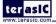

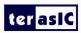

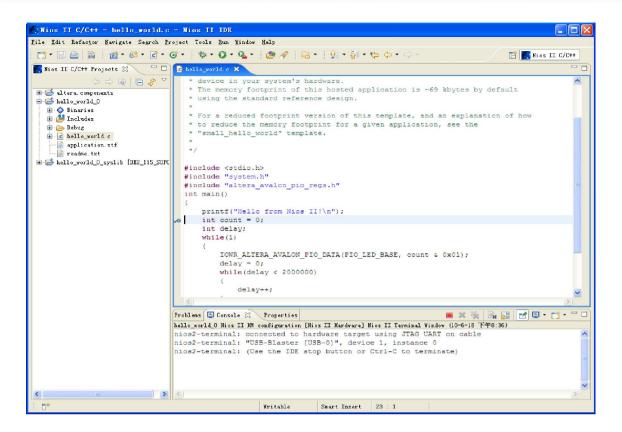

Figure 2-8 Set Breakpoint

- 2. To debug your application, right-click the application (hello\_world\_0 by default) and choose Debug as > Nios II Hardware.
- 3. If the Confirm Perspective Switch message box appears, click Yes.

After a moment, the main () function appears in the editor. A blue arrow next to the first line of code indicates that execution stopped at that line.

5. Choose **Run-> Resume** to resume execution.

When debugging a project in the Nios II IDE, you can pause, stop or single step the program, set breakpoints, examine variables, and perform many other common debugging tasks.

Note: To return to the Nios II C/C++ project perspective from the debug perspective, click the two arrows >> in the top right corner of the GUI.

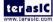

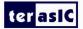

#### 2.6 Configure System Library

In this section you will learn how to configure some advanced options about the target memory or other things. By performing the following steps, you can charge all the available settings:

- 1. In the Nios II IDE, right-click hello\_world\_0 and choose System Library Properties. The Properties for hello\_world\_0\_syslib dialog box opens.
- 2. Click **System Library**. The **System Library** page contains settings related to how the program interacts with the underlying hardware. The settings have names that correspond to the targeted NIOS II hardware.
- 3. In the Linker Script box, observe which memory has been assigned for Program memory(.text), Read-only data memory(.rodata), Read/write data memory(.rwdata), Heap memory, and Stack memory, see Figure 2-9. These settings determine which memory is used to store the compiled executable program when the example hello\_world\_0 programs runs. You can also specify which interface you want to use for stdio, stdin, and stderr. You can also add and configure an RTOS for your application and configure build options to support C++, reduced device drivers, etc.
- 4. Choose **onchip\_memory2** for all the memory options in the **Linker Script** box. See Figure 2-9 for an example.

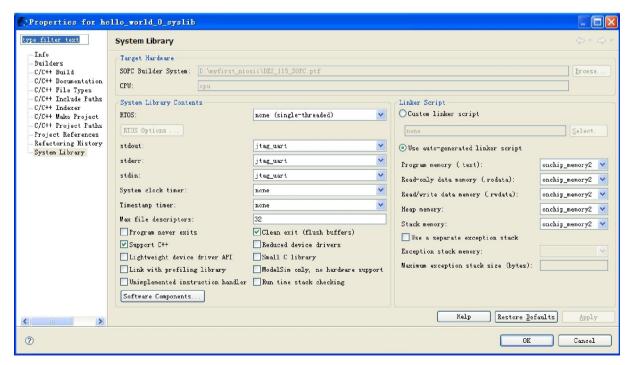

Figure 2-9 Configuring System Library Properties

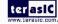

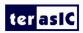

5. Click **OK** to close the **Properties for hello\_world\_0\_syslib** dialog box and return to the IDE workbench.

Note: If you make changes to the system properties you must rebuild your project. To rebuild, right-click the hello\_world\_0 project in the Nios II C/C++ Projects tab and choose Build Project.

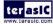

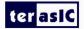

# Chapter 3 Programming the CFI Flash

With the density of FPGAs increasing, the need for larger configuration storage is also increasing. If your system contains a common flash interface (CFI) flash memory, you can use your system for FPGA configuration storage as well.

#### 3.1 Modify the SOPC of the Project

1. Choose **Library** > **Bridges and Adapters** > **Memory Mapped** >**Avalon-MM Tristate Bridge** to open the Avalon-MM Tristate Bridge wizard. See Figure 3-1 and Figure 3-2.

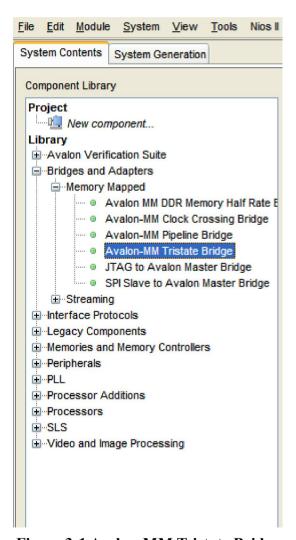

Figure 3-1 Avalon-MM Tristate Bridge

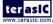

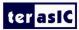

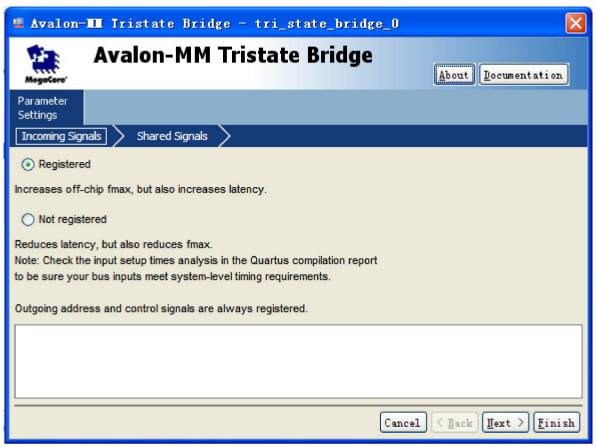

Figure 3-2 Avalon-MM Tristate Bridge Box

2. Click **Finish** to close Avalon-MM Tristate Bridge box, and return to the window as shown in Figure 3-3.

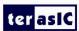

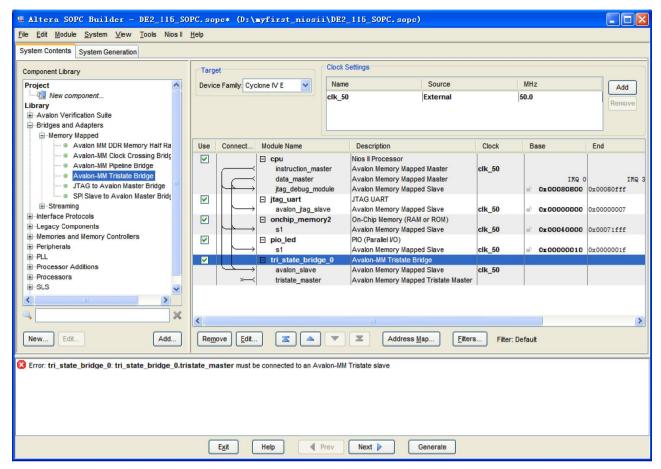

Figure 3-3 Add Avalon-MM Tristate Bridge Component

3. Rename tri state bridge 0 to tri state bridge flash as shown in Figure 3-4.

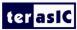

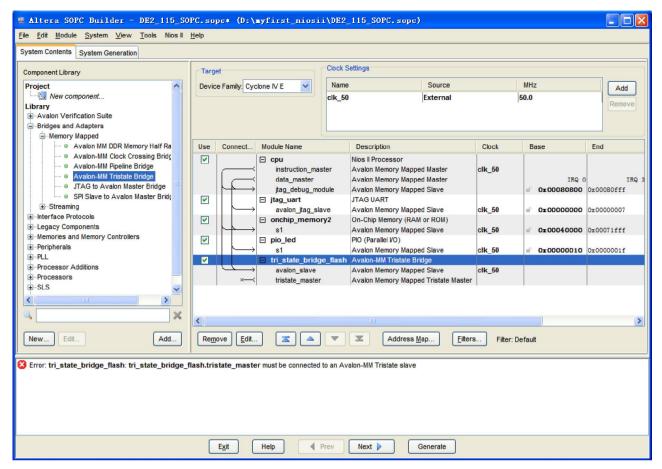

Figure 3-4 Rename Avalon-MM Tristate Bridge

4. Choose Library > Memories and Memory Controllers > Flash > Flash Memory Interface(CFI) to open Flash Memory Interface (CFI) wizard. See Figure 3-5 and Figure 3-6.

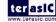

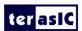

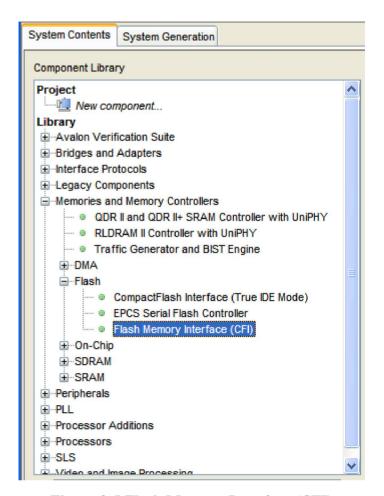

Figure 3-5 Flash Memory Interface (CFI)

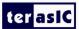

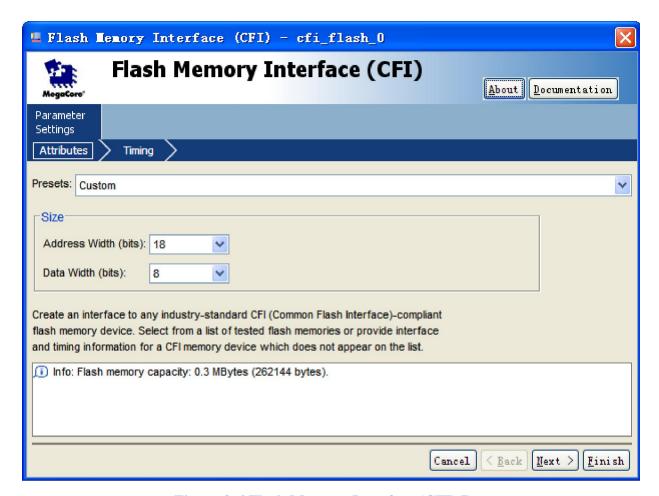

Figure 3-6 Flash Memory Interface (CFI) Box

5. Modify Address Width as shown in Figure 3-7.

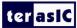

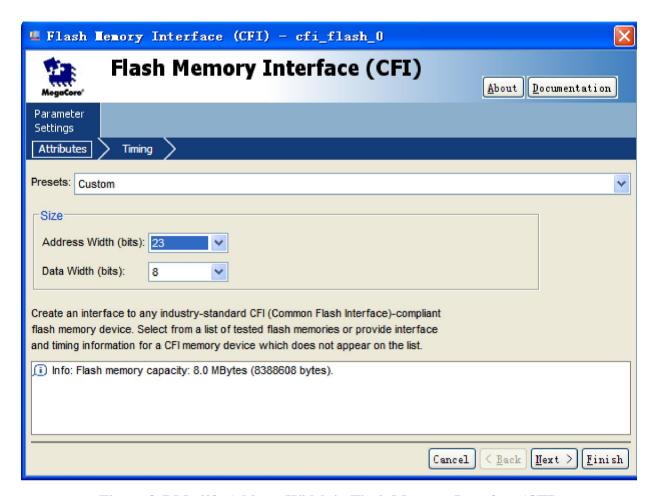

Figure 3-7 Modify Address Width in Flash Memory Interface (CFI)

6. Choose **Timing** tab, modify settings as shown in Figure 3-8.

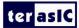

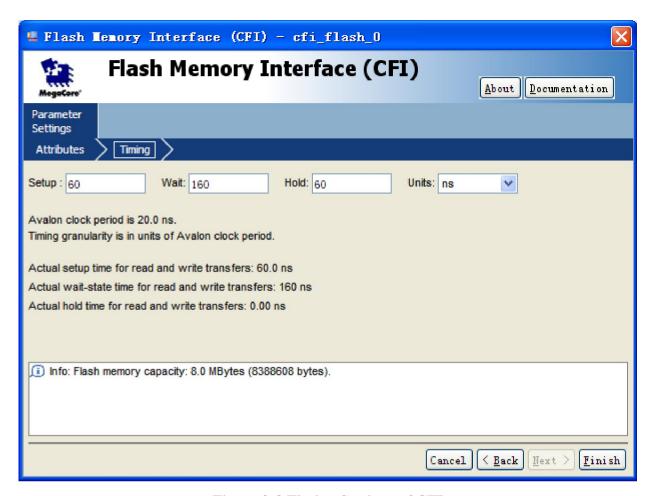

Figure 3-8 Timing Settings of CFI

7. Click Finish to close Flash Memory Interface (CFI) box, and return to the window as shown in

Figure 3-9.

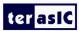

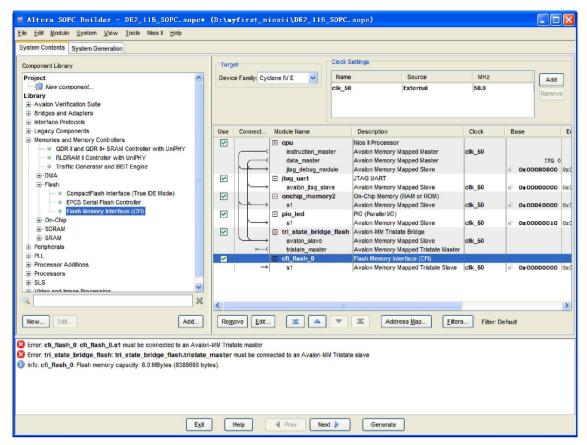

Figure 3-9 Add Flash Memory Interface (CFI) Component

8. Rename Flash Memory Interface (CFI) as shown in Figure 3-10.

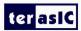

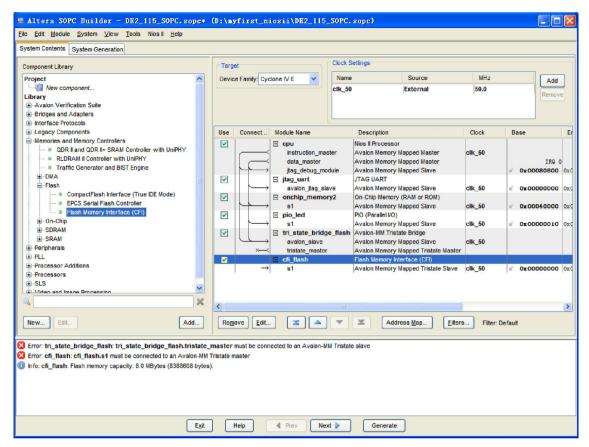

Figure 3-10 Rename Flash Memory Interface (CFI)

9. Link tri\_state\_bridge\_flash to cfi\_flash as shown in Figure 3-11.

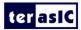

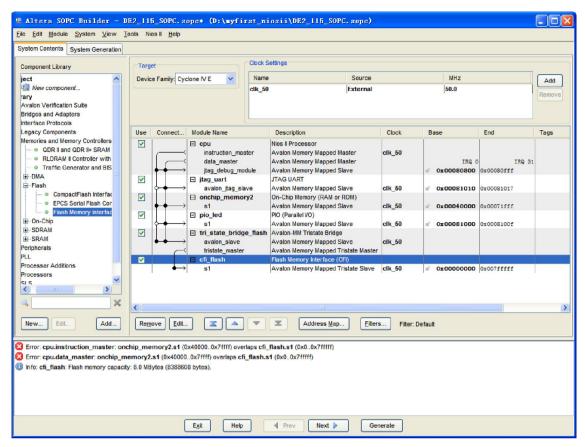

Figure 3-11 Link tri state bridge flash to cfi flash

10. Choose tri\_state\_bridge\_flash > Shared Signals tab, and choose data box as shown in Figure 3-12.

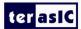

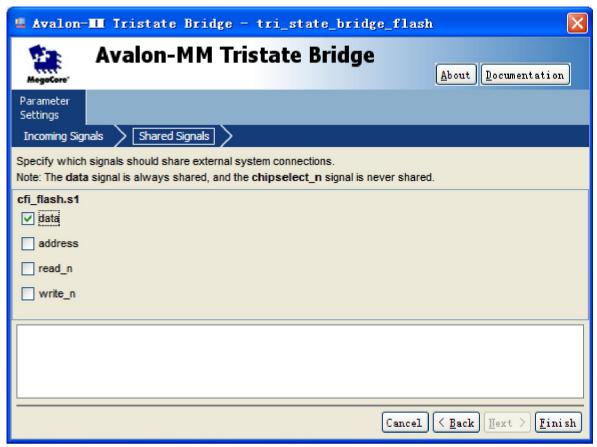

Figure 3-12 Choose data box

11. Click Finish to close the Avalon-MM Tristate Bridge Box. Choose System > Auto-Assign Base Addresses, then click Generate to generate the sopc.

### 3.2 Modify the myfirst\_niosii.v

In the Quartus II, modify myfirst\_niosii.v as below.
 module myfirst\_niosii
 CLOCK\_50,
 LED,

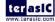

/////// Flash ////////

## ter asiC

```
FL_ADDR,
   FL CE N,
   FL_DQ,
   FL_OE_N,
   FL_RESET_N,
   FL RY,
   FL_WE_N,
   FL_WP_N,
);
              CLOCK_50;
input
output [7:0]
              LED;
///////// Flash ////////
                        FL_ADDR;
output
              [22:0]
                        FL_CE_N;
output
              [7:0]
inout
                         FL_DQ;
output
                        FL_OE_N;
                        FL_RESET_N;
output
input
                        FL_RY;
                        FL_WE_N;
output
                        FL_WP_N;
output
DE2_115_SOPC DE2_115_SOPC_inst
    (
```

terasic

```
ter as IC
```

```
(CLOCK_50),
       .clk 50
       out port from the pio led (LED),
       //flash
       .address_to_the_cfi_flash(FL_ADDR),
       .read n to the cfi flash(FL OE N),
       .select_n_to_the_cfi_flash(FL_CE_N),
       .tri state bridge flash data(FL DQ),
       .write_n_to_the_cfi_flash(FL_WE_N),
                                   (1'b1)
       .reset_n
    );
// Flash Config
assign FL RESET N = 1'b1;
assign FL_WP_N = 1'b1;
```

endmodule

2. Re-compilation myfirst niosii project.

### 3.3 Re-assign pins

1. re-assign pins. The pins as shown in Table 3-1.

Node Name Location

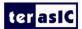

| CLOCK 50    | PIN Y2   |
|-------------|----------|
| FL_ADDR[0]  | PIN AG12 |
| FL ADDR[1]  | PIN AH7  |
| FL_ADDR[2]  | PIN Y13  |
| FL_ADDR[3]  | PIN Y14  |
| FL ADDR[4]  | PIN Y12  |
| FL_ADDR[5]  | PIN AA13 |
| FL ADDR[6]  | PIN AA12 |
| FL_ADDR[7]  | PIN AB13 |
| FL_ADDR[8]  | PIN_AB12 |
| FL_ADDR[9]  | PIN_AB10 |
| FL_ADDR[10] | PIN_AE9  |
| FL_ADDR[11] | PIN_AF9  |
| FL_ADDR[12] | PIN_AA10 |
| FL_ADDR[13] | PIN_AD8  |
| FL_ADDR[14] | PIN_AC8  |
| FL_ADDR[15] | PIN_Y10  |
| FL_ADDR[16] | PIN_AA8  |
| FL_ADDR[17] | PIN_AH12 |
| FL_ADDR[18] | PIN_AC12 |
| FL_ADDR[19] | PIN_AD12 |
| FL_ADDR[20] | PIN_AE10 |
| FL_ADDR[21] | PIN_AD10 |
| FL_ADDR[22] | PIN_AD11 |
| FL_CE_N     | PIN_AG7  |
| FL_DQ[0]    | PIN_AH8  |
| FL_DQ[1]    | PIN_AF10 |
| FL_DQ[2]    | PIN_AG10 |
| FL_DQ[3]    | PIN_AH10 |
| FL_DQ[4]    | PIN_AF11 |
| FL_DQ[5]    | PIN_AG11 |
| FL_DQ[6]    | PIN_AH11 |
| FL_DQ[7]    | PIN_AF12 |
| FL_OE_N     | PIN_AG8  |
| FL_RESET_N  | PIN_AE11 |
| FL_RY       | PIN_Y1   |
| FL_WE_N     | PIN_AC10 |
| FL_WP_N     | PIN_AE12 |
| LED[0]      | PIN_E21  |
| LED[1]      | PIN_E22  |

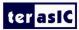

| LED[2] | PIN_E25 |
|--------|---------|
| LED[3] | PIN_E24 |
| LED[4] | PIN_H21 |
| LED[5] | PIN_G20 |
| LED[6] | PIN_G22 |
| LED[7] | PIN G21 |

Table 3-1 Pin assignment

2. Re-compilation myfirst\_niosii project and re-download myfirst\_niosii.sof to the development board.

#### 3.4 Re-Configure System Library

- 1. In the Nios II IDE, right-click hello\_world\_0 and choose System Library Properties. The Properties for hello\_world\_0\_syslib dialog box opens.
- 2. Choose cfi flash for Program Memory and Read-only data memory. See Figure 3-13.

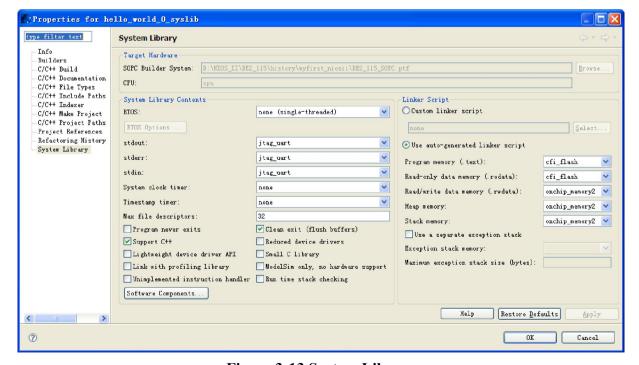

Figure 3-13 System Library

- 75

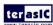

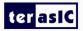

**3.** Click **OK** to close the **Properties for hello\_world\_0\_syslib** box and re-build hello\_world\_0 project.

### 3.5 Programming the CFI Flash

1. Choose **Tools** > **Flash Programmer...** to open Flash Programmer box. See **Figure 3-14**.

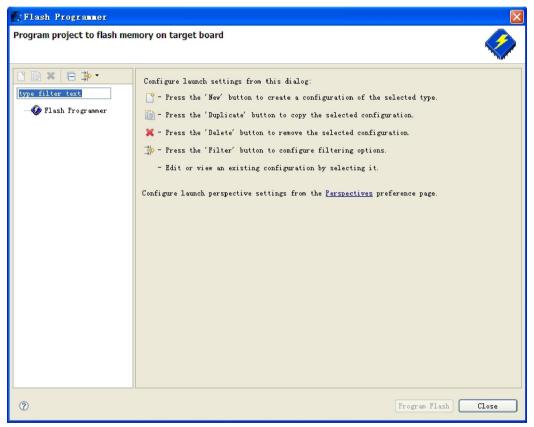

Figure 3-14 Flash Programmer Box

**2.** Double-click **Flash Programmer**, the flash programmer appears. Make sure your settings are the same as shown in **Figure 3-15**.

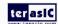

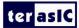

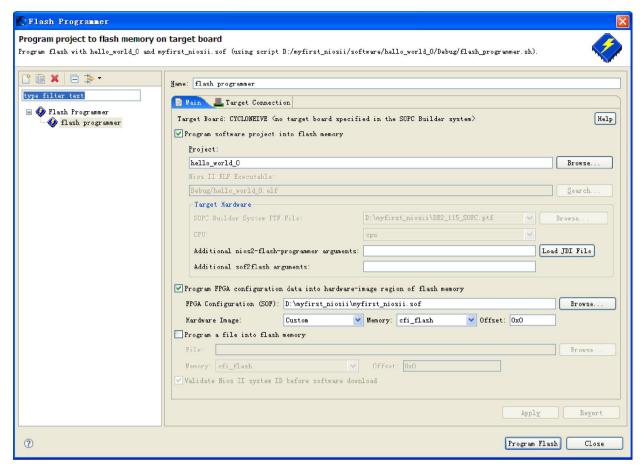

Figure 3-15 flash programmer settings

3. Click **Program Flash**. If the "Program Flash Now?" message box appears, click **Yes**.

See Figure 3-16.

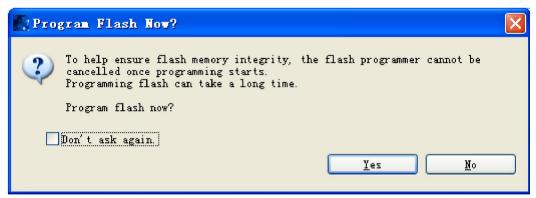

Figure 3-16 Program Flash Message Box

**4.** When program flash completely, the console tab displays as shown in Figure 3-17.

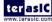

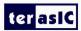

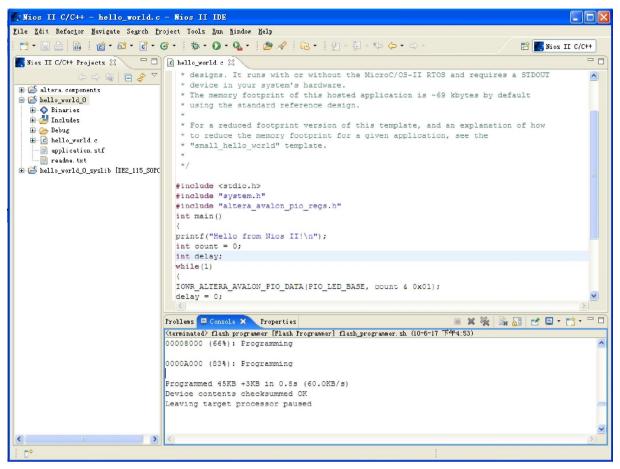

Figure 3-17 Program Flash completely

**5.** Restart power on the board. Download myfirst\_niosii.sof of your project "myfirst\_niosii". You will see that the led blinks.